## **Uppsetning Office365 á tölvur nemenda**

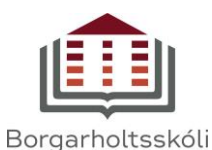

1. Á heimasíðu Borgarholtskóla [\(www.borgo.is\)](http://www.borgo.is/) velur þú >>Vefpóstur. Þú gætir þurft að setja inn notendanafn og lykilorð (sama og á tölvukerfi skólans).

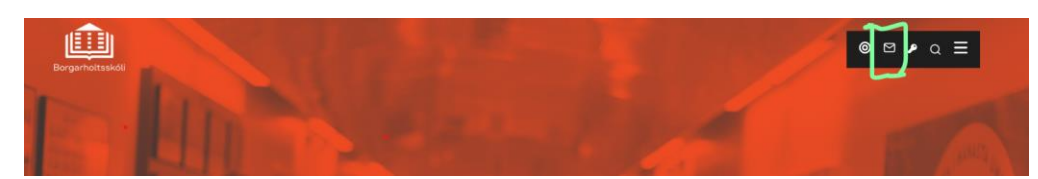

2. Smelltu á stafina þína (eða myndina ef þú ert búin(n) að setja hana inn)

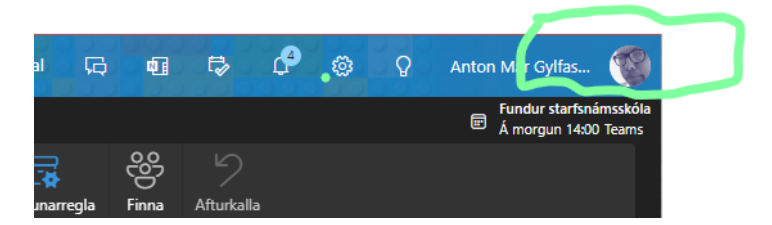

3. Smelltu á >> Skoða reikning (eða >>My account)

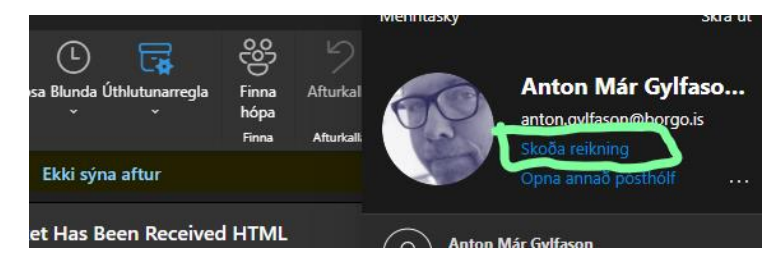

4. Smelltu á Office-forrit og svo á >>Install Office

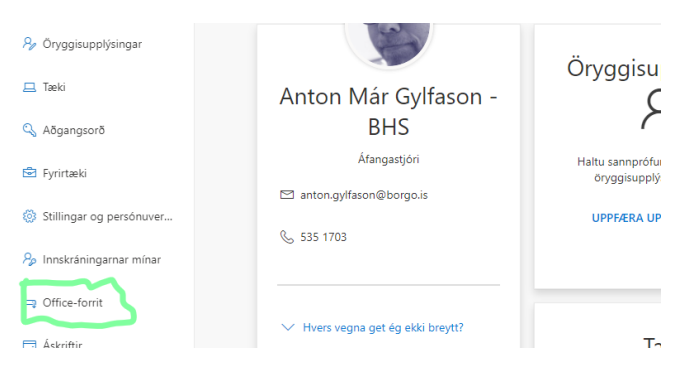

5. Þá hleðst niður skjal sem þú opnar. Fylgdu leiðbeiningunum sem birtast á skjánum, athugaðu að það getur tekið svolítinn tíma að setja upp forritin.

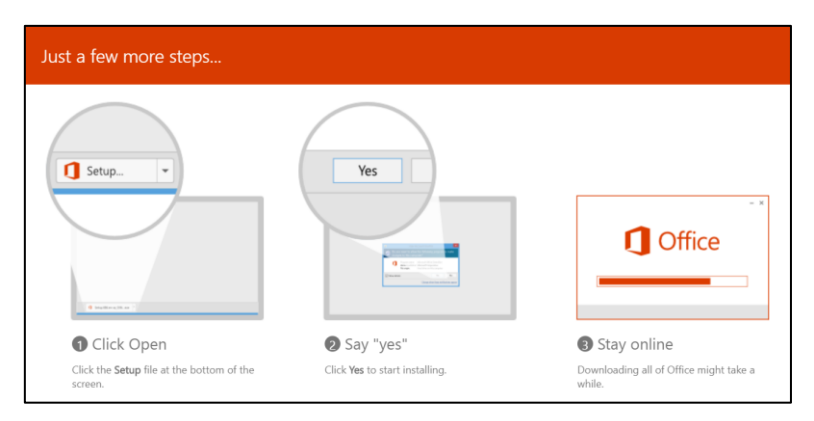